## **LINKING YOUR CM/ECF ACCOUNT TO YOUR UPGRADED PACER ACCOUNT**

If a court in which you file is live on NextGen CM/ECF, you must link your existing CM/ECF account to your upgraded PACER account to access the filing system. You must have an upgraded PACER account. If your account was created prior to August 2014, you must first upgrade your account. **Linking is a one-time process that can be completed ONLY once the court is live on NextGen CM/ECF**. The Western District of North Carolina will be going LIVE on NextGen Monday, August 30, 2021.

## **Linking Your Account**

**STEP 1** Go to the court's CM/ECF site (e.g., [https://ecf.ncwd.uscourts.gov](https://ecf.ncwd.uscourts.gov/) Click the **DocumentFiling System** link.

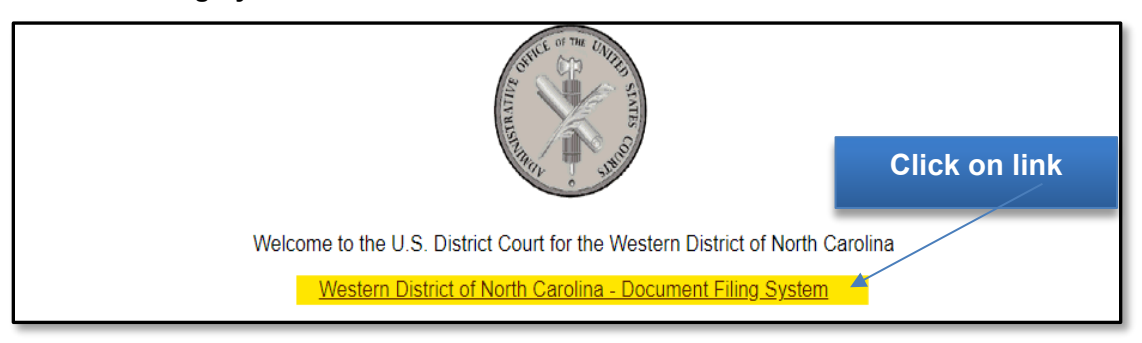

**STEP 2** Log on with your individual upgraded **PACER** user name and password. **Do not use a shared firm PACER account**.

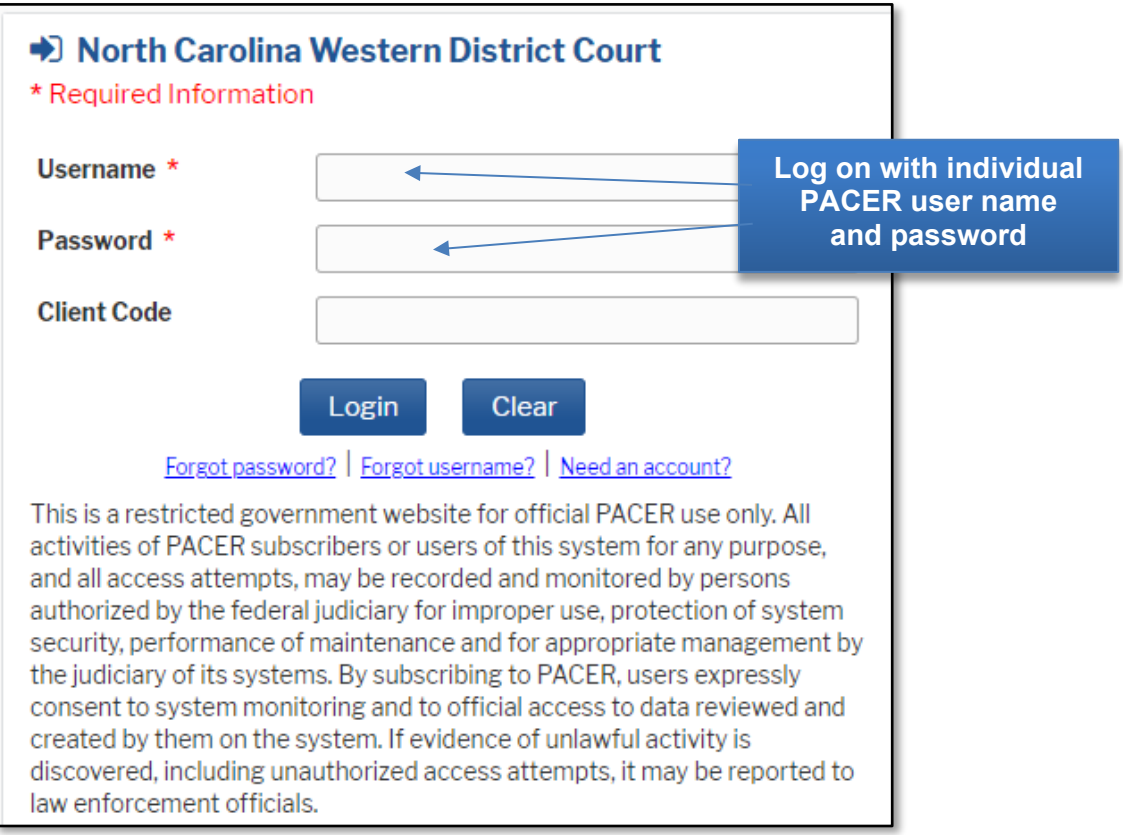

**STEP 3** Click **Utilities**, and then click the **Link a CM/ECF account to my PACER account** link.

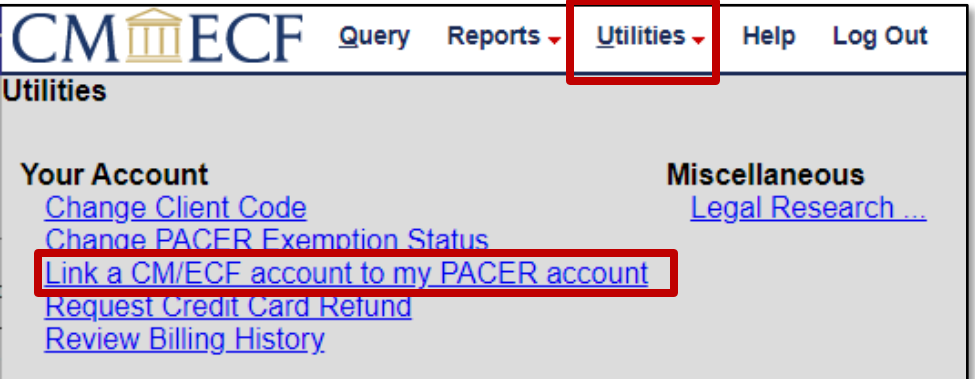

## **STEP 4** Enter your current CM/ECF credentials in the **CM/ECF login** and **CM/ECF password** fields. Click **Submit**.

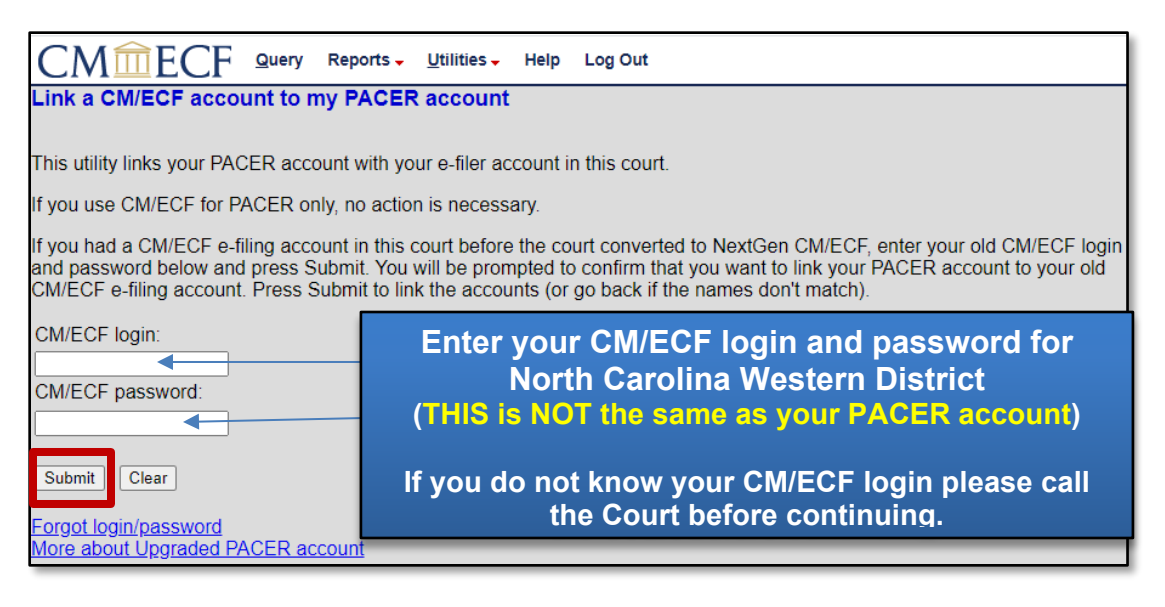

**STEP 5** Verify that the **CM/ECF account** and **PACER account** listed are accurate. If so, click **Submit**.

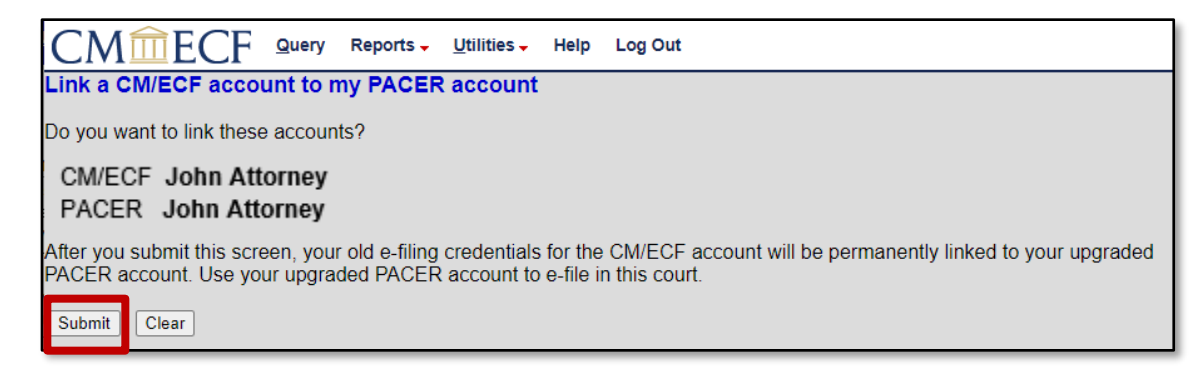

**NOTE**: Make sure you are linking to your individual PACER account.

**STEP 6** You have successfully linked your account. You will now use only your PACER account to access both PACER and CM/ECF for this court. Press **F5** or click on Reports to refresh the screen and view the Civil and Criminal menu items for filing.